在保全處,選 顯示保全內容, 在 描述頁,輸入標題、作者、主題、關鍵字,完成後 於 保全頁,保全方法處,下拉出密碼保全, 跳出之頁面,於權限處, 勾選 限制編輯, 允許列印及複製,其餘均禁止, 點選 確定後,再設定權限密碼,系統會一直與您確認, 完成確認後,將檔案關閉存檔後,設定才會完成, 重新開啟檔案,在保全處,顯示保全內容,查看保全頁內的文件限制是否如下所示:

有 8 個禁止的話,就恭喜您了!!

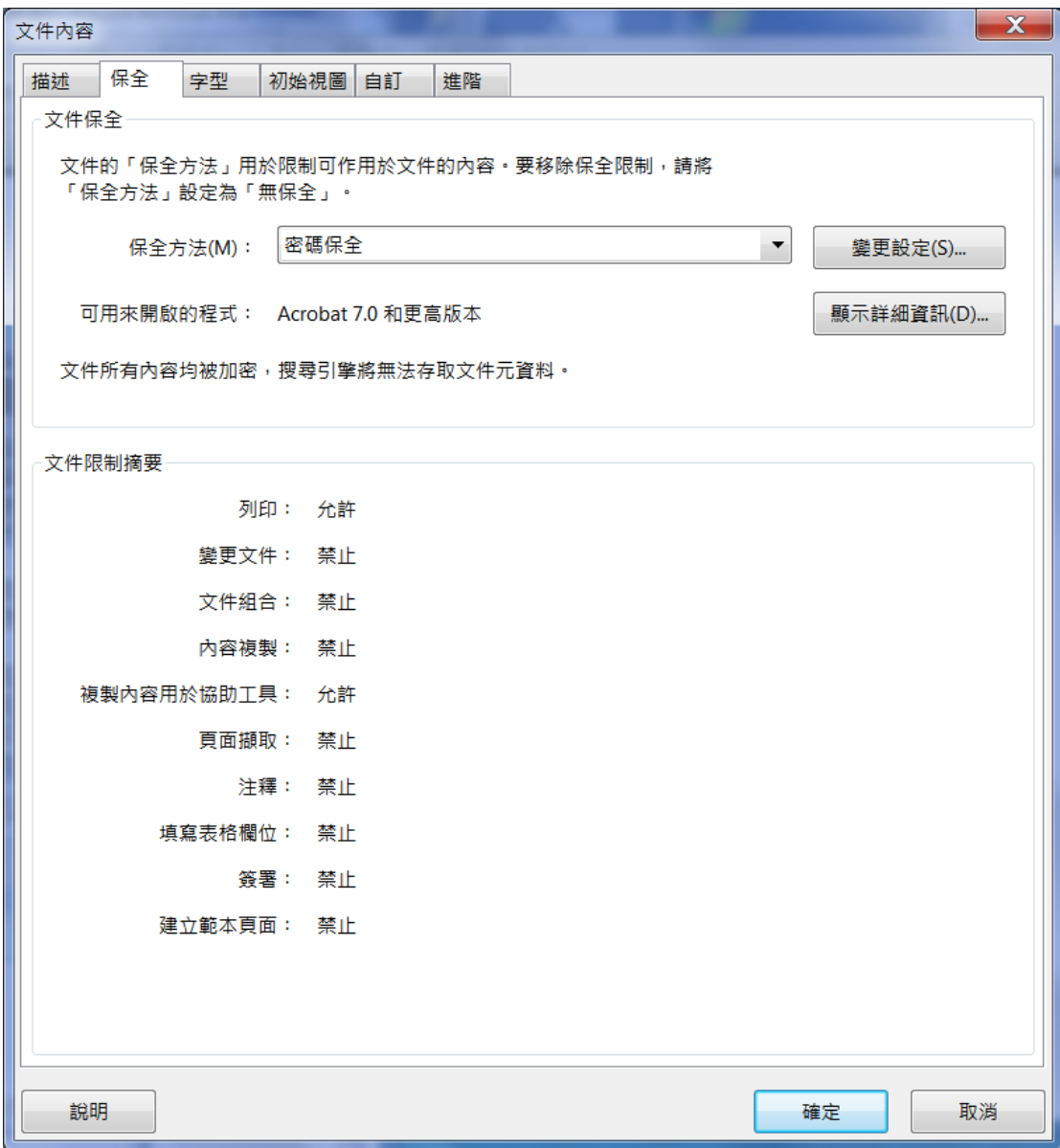